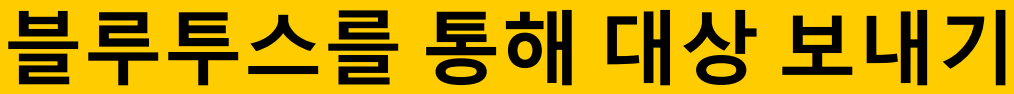

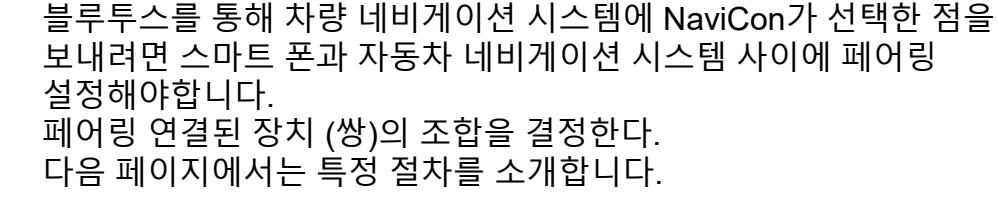

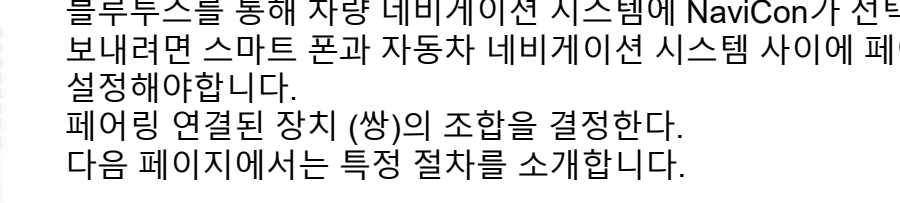

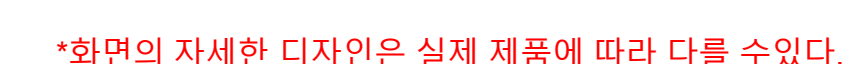

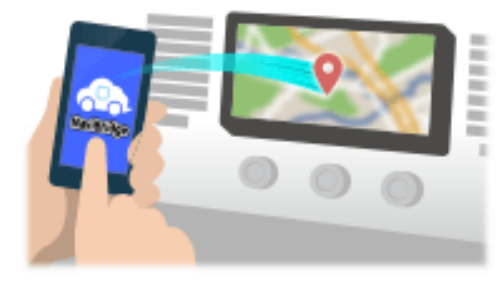

페어링이 완료되면, 연결이 자동으로 다음 번에 이루어진다.

오른쪽 아래에있는 표시등이 녹색으로 "온라인"으로 변경합니다.

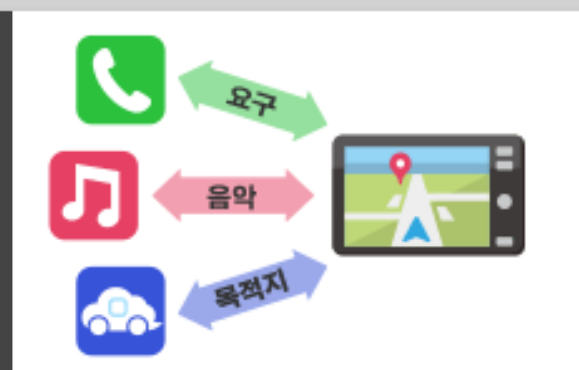

연결

온라인

오프라인

일반적인 사람은 전화 (HFP)과 음악 재생 (A2DP)를 위해, 그러나 NaviBridge 대상을 보낼 수 있도록, 당신은 데이터 통신을위한 쌍 (SPP)가 필요합니다 일부 자동차 네비게이션 시스템은 동시에 여러 페어링을 수행합니다.

NaviBridge는 자동차 네비게이션 시스템에 연결되어있는 경우,지도 화면의

\*일부 드문 경우에, 정보를 페어링하면 사용 상황에 따라 손실 될 수 있습니다. 이 경우, 모두 스마트 폰 및 자동차 네비게이션에서 항목을 삭제하고 다시

유형이있다.

각각의 목적을 위해 페어링 필요로하는 "프로필"라는 블루투스 연결

페어링 시도합니다.

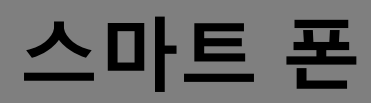

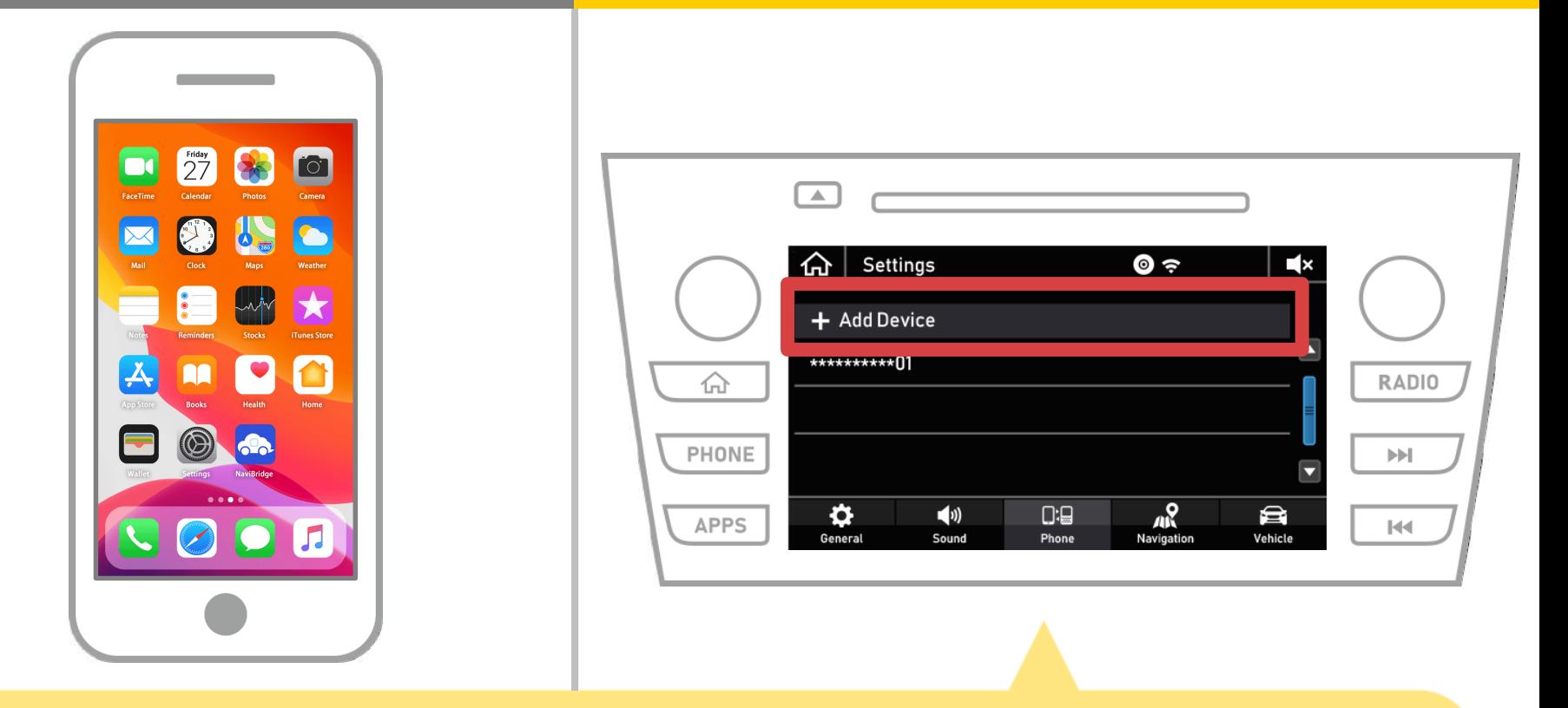

### "  $\bigcap_{i=1}^{\infty}$ "→ "설정"→ "전화"→ "장치 추가"를 선택합니다.

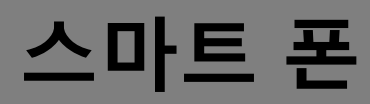

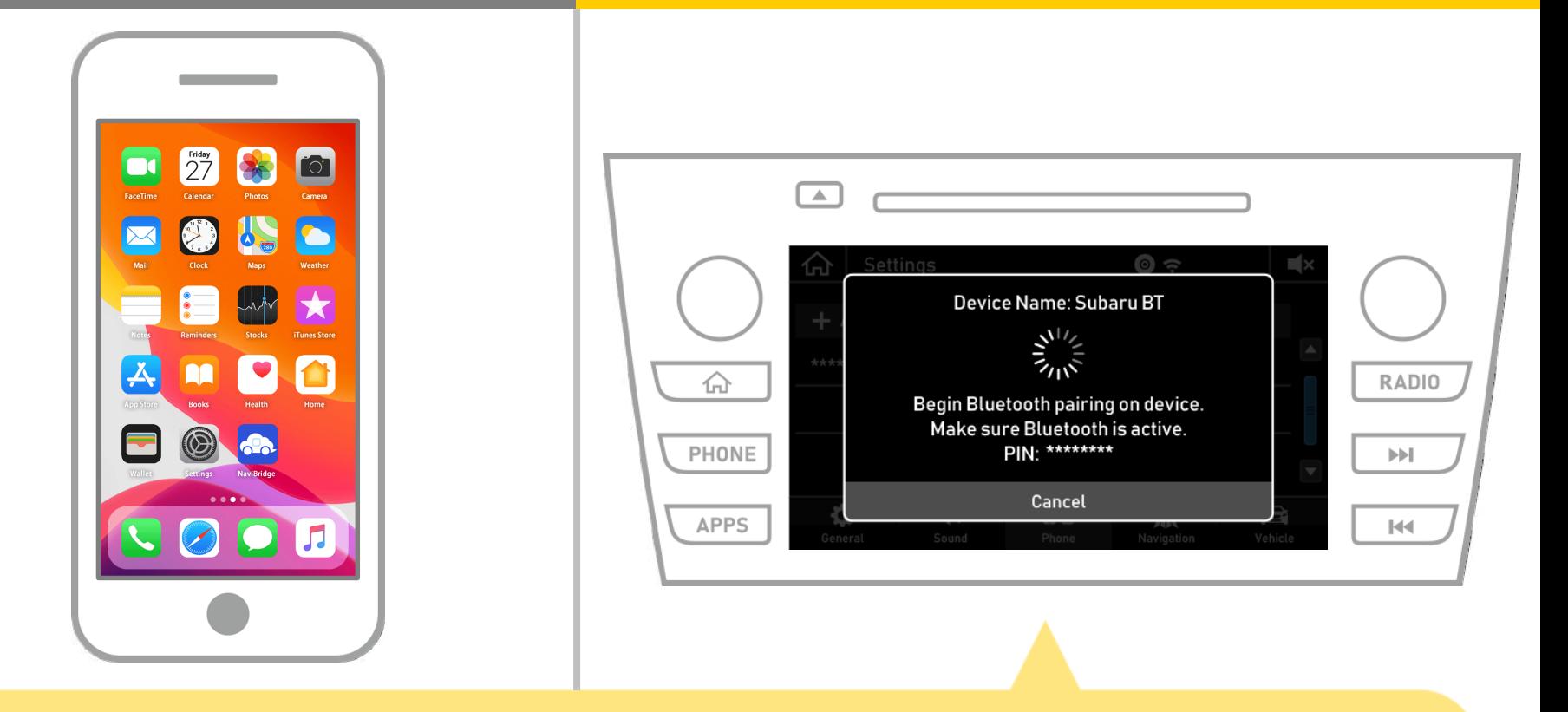

#### 이 화면이 표시되면, 스마트 폰에서 블루투스에 등록.

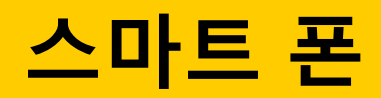

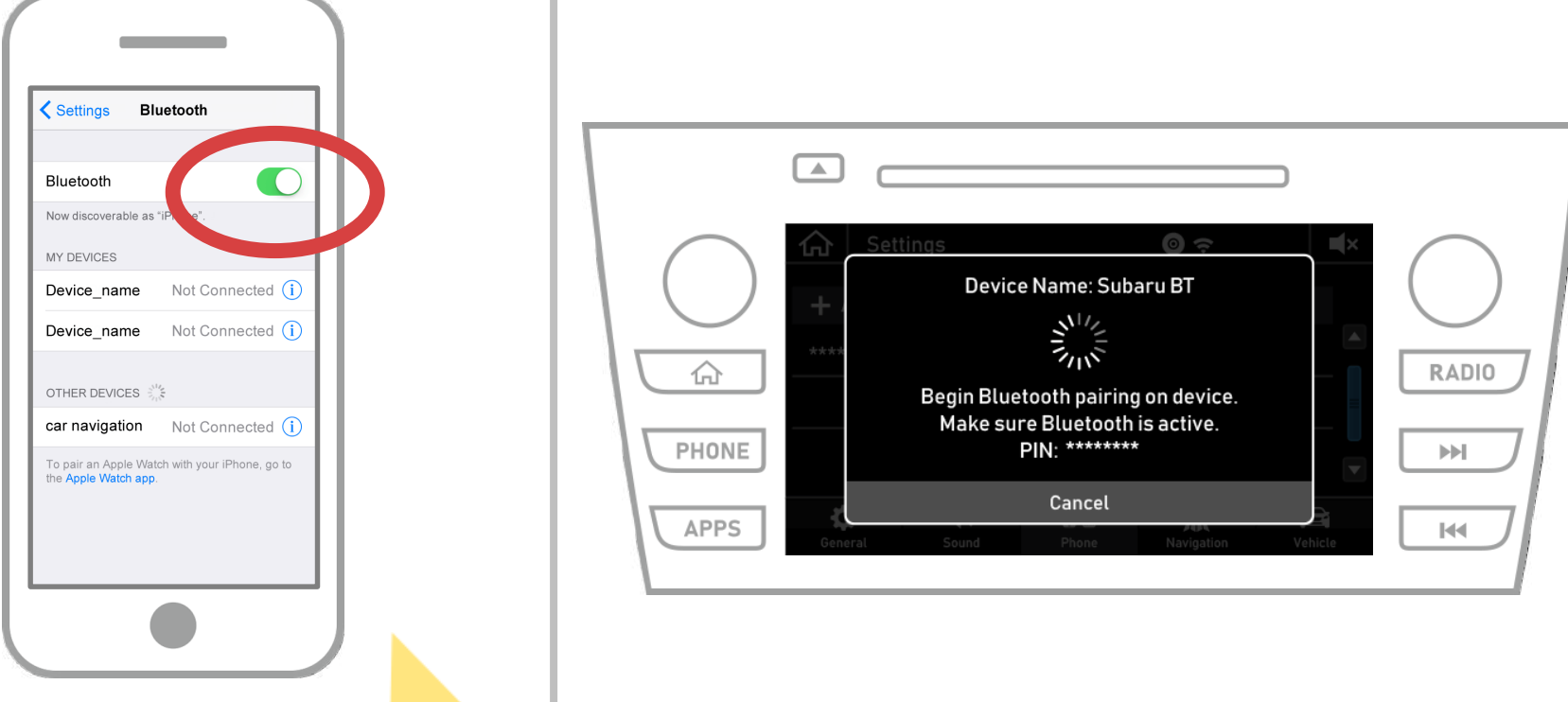

블루투스 설정 화면을 표시 iOS의 홈 화면에서 "설정"→ "블루투스"를 선택합니다. 블루투스가 꺼져 있으면 켭니다.

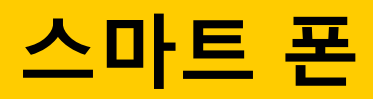

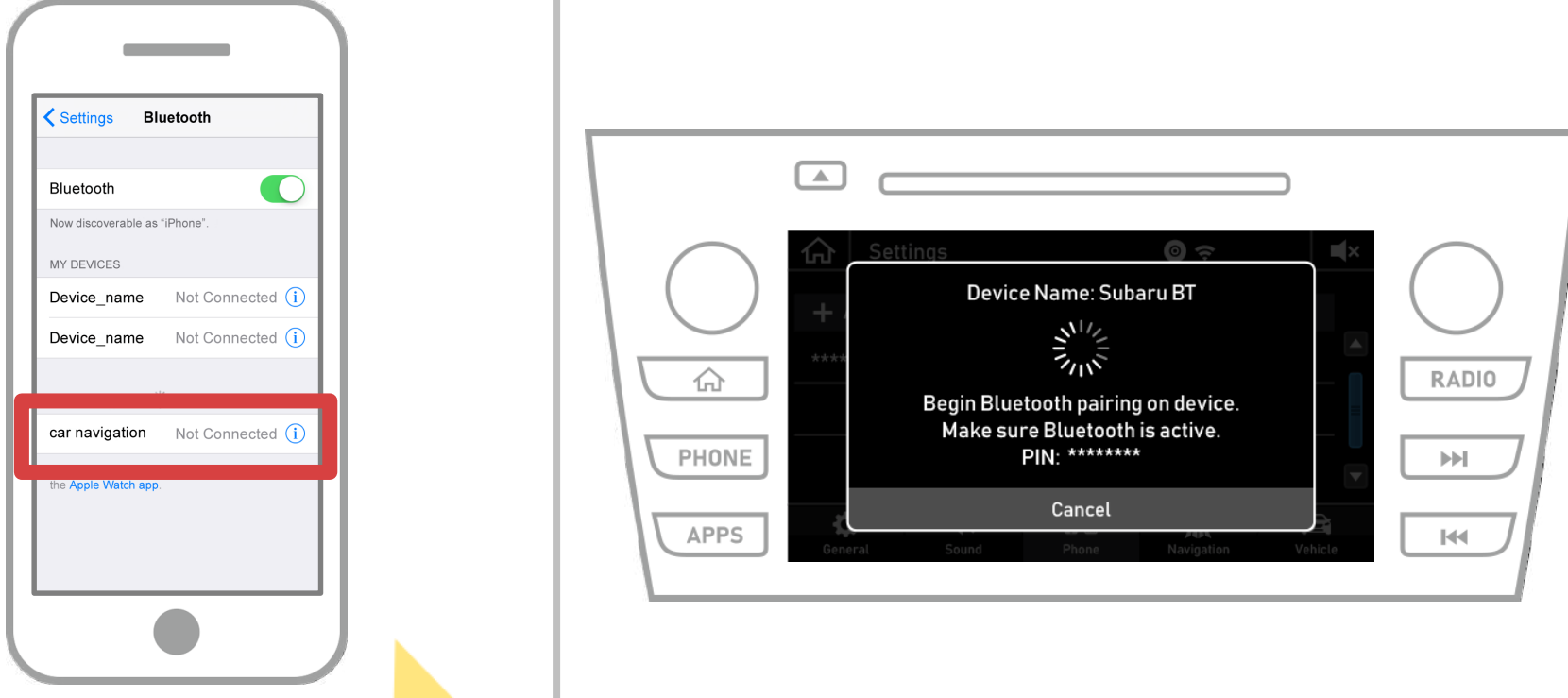

장치의 목록이 너무에 연결할 수있는 자동차 네비게이션 시스템을 선택, 표시됩니다. \* 카 네비게이션 시스템에 따라 카 내비게이션 시스템 다르다의 장치 이름.

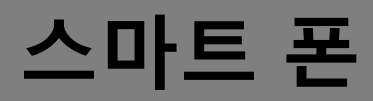

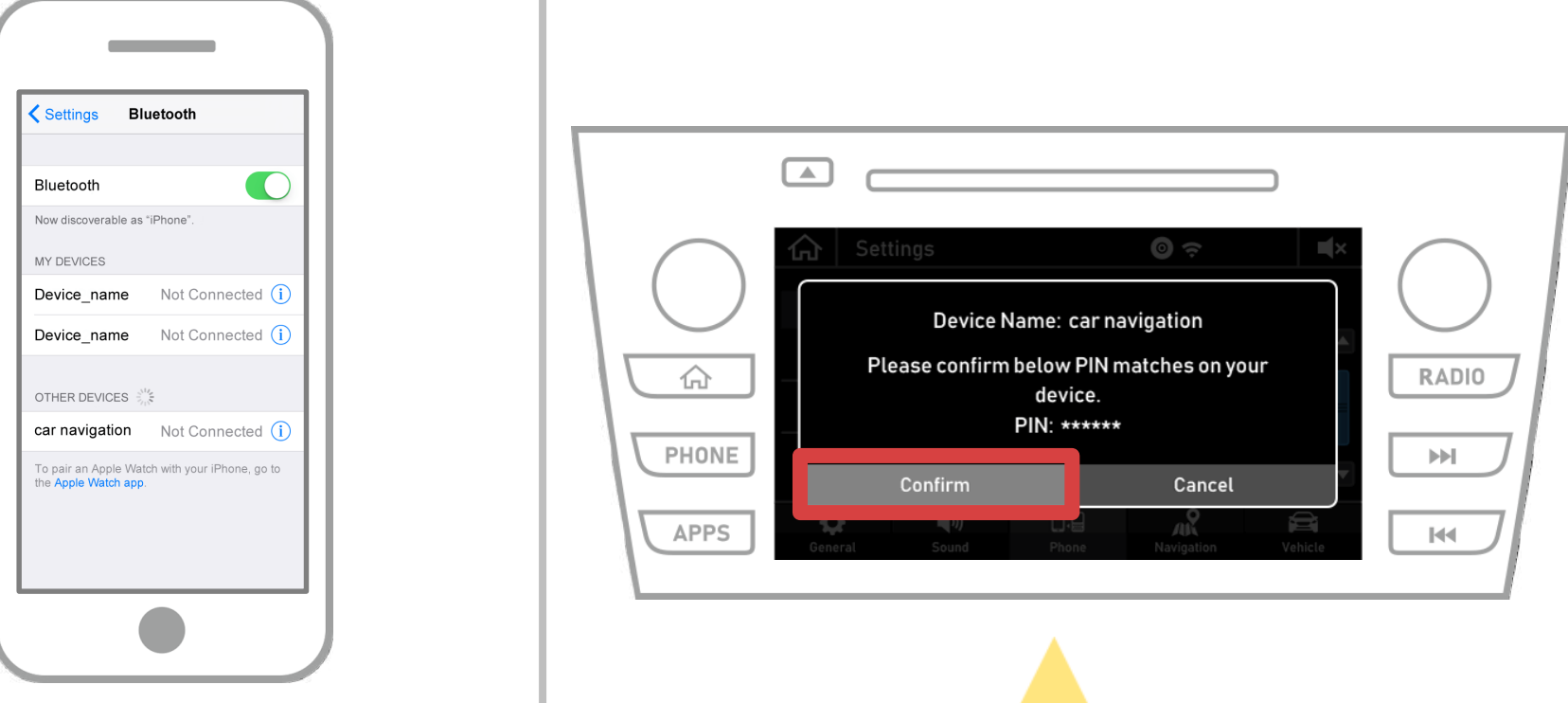

#### "확인"을 선택합니다.

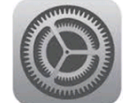

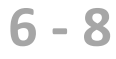

#### 은 "블루투스 페어링 요청"메시지가 스마트 폰에 표시되어있는 경우, "페어링"을 선택합니다.

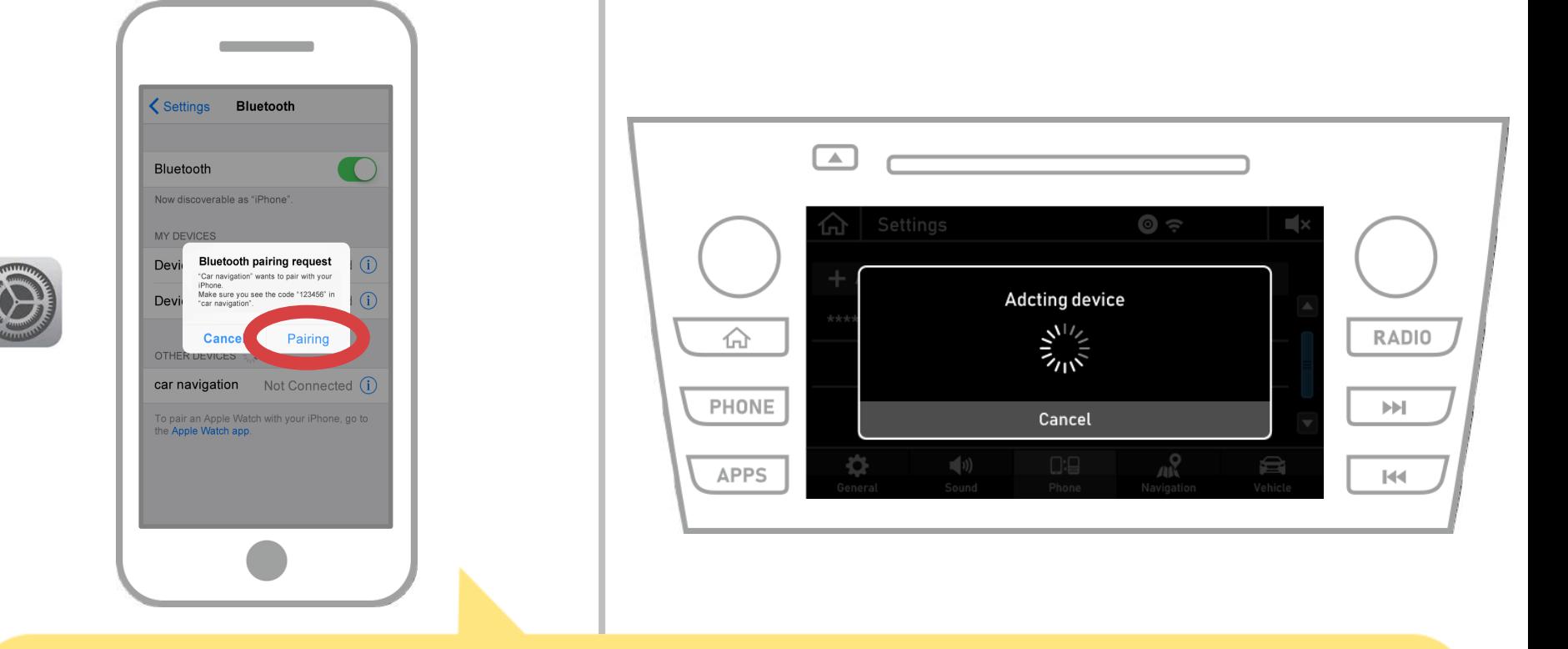

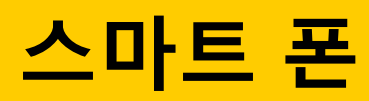

### **스마트 폰 자동차 네비게이션**

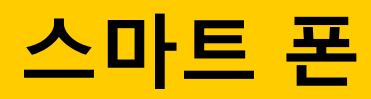

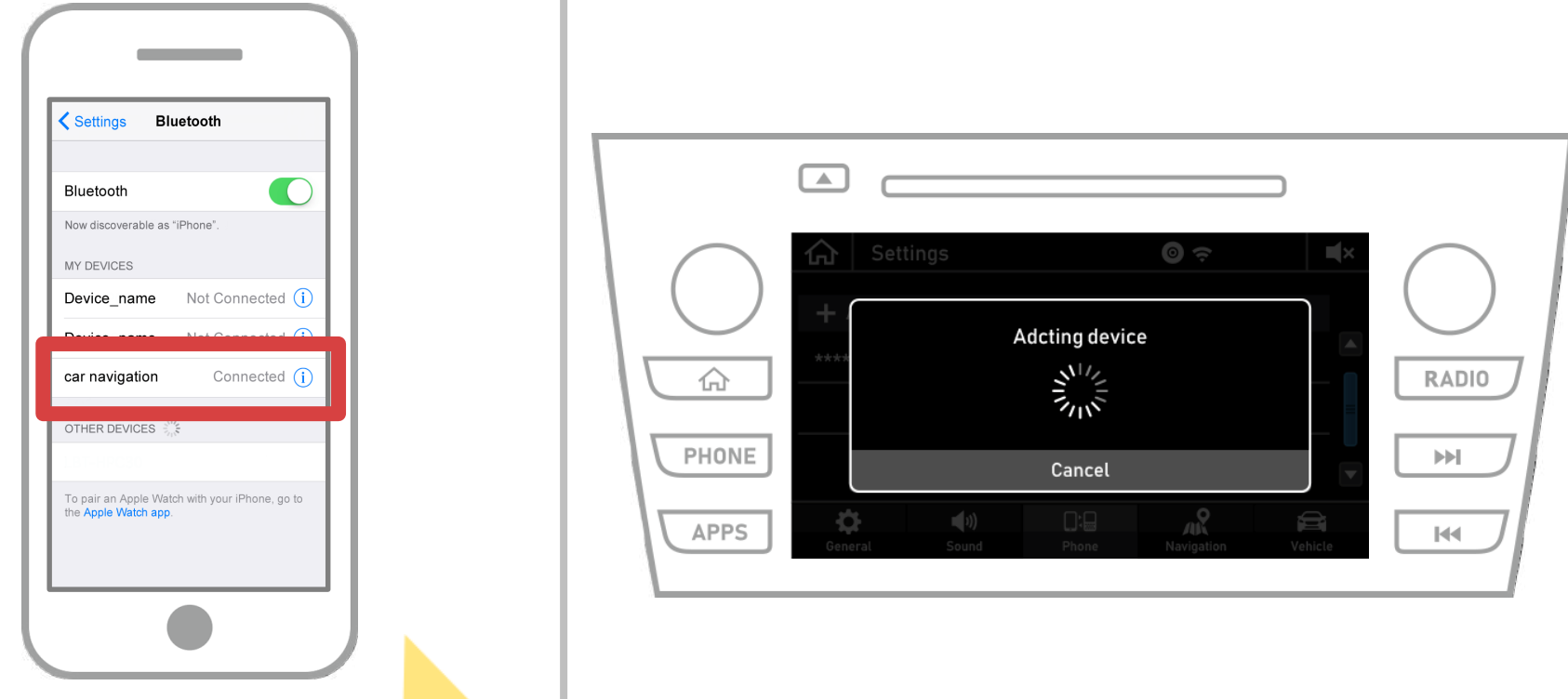

"연결"선택한 장치 필드에 표시되어있는 경우, Bluetooth 연결 설정이 완료됩니다.

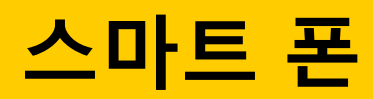

£

# **스마트 폰 자동차 네비게이션**

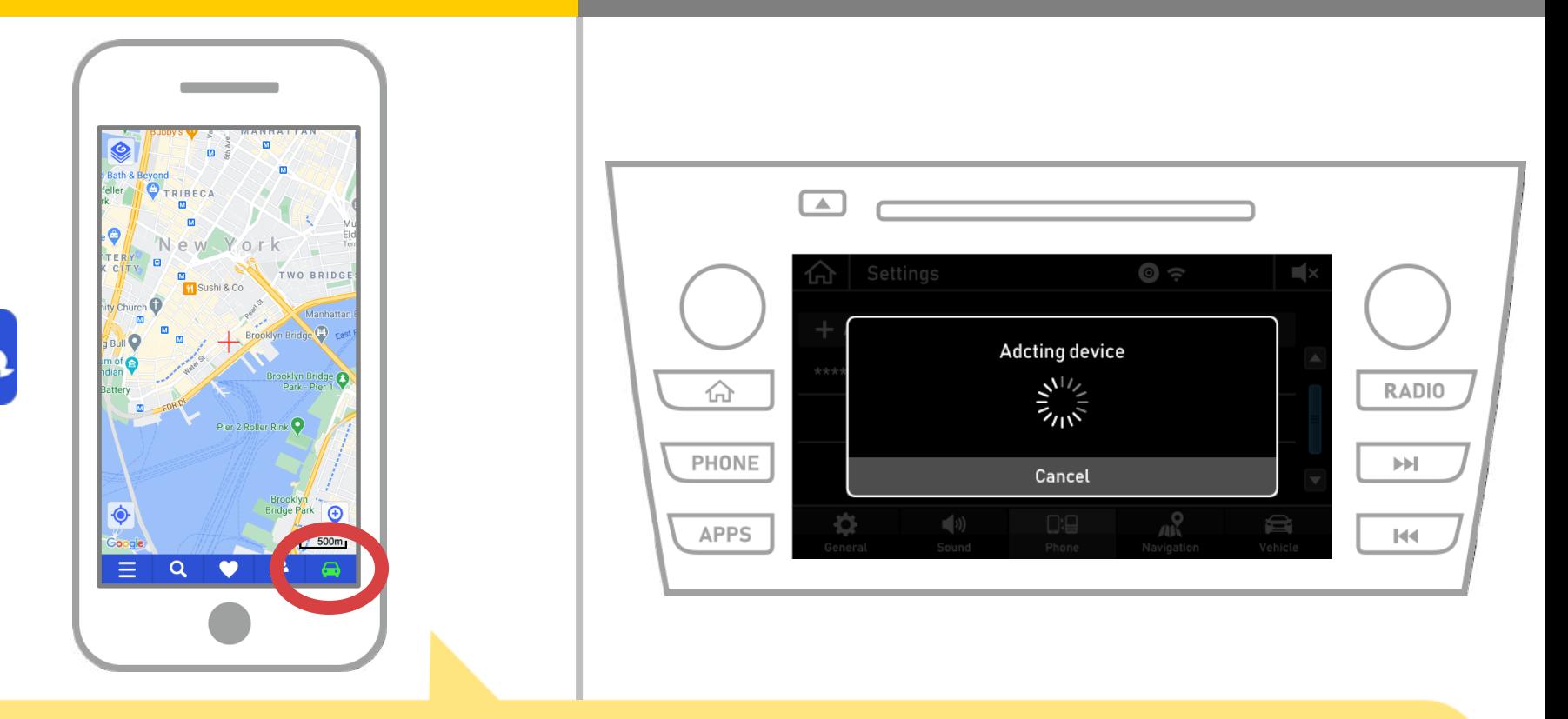

#### NaviBridge를 시작하고 연결 표시를 확인합니다. 연결 한 경우 온라인으로 NaviBridge지도 화면의 오른쪽 하단에 표시됩니다.

### **당신은 문제가있는 경우 카 내비게이션 시스템에 연결 ...**

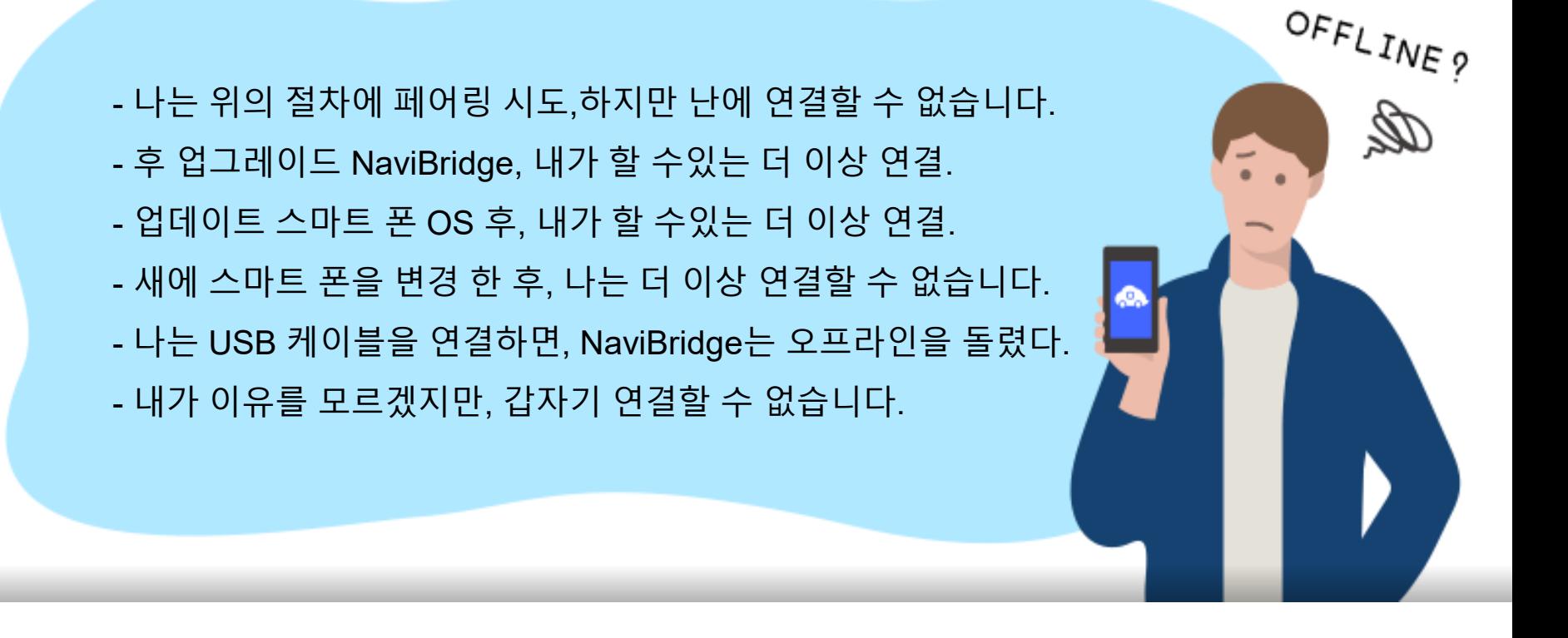

### 당신은 연결에 문제가있는 경우, 우리는 Q & A를 제공 이것 좀 봐주십시오.

**<https://www.denso.com/global/en/contact-us/navibridge/>**